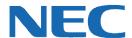

# **UC for Business Console Operator**

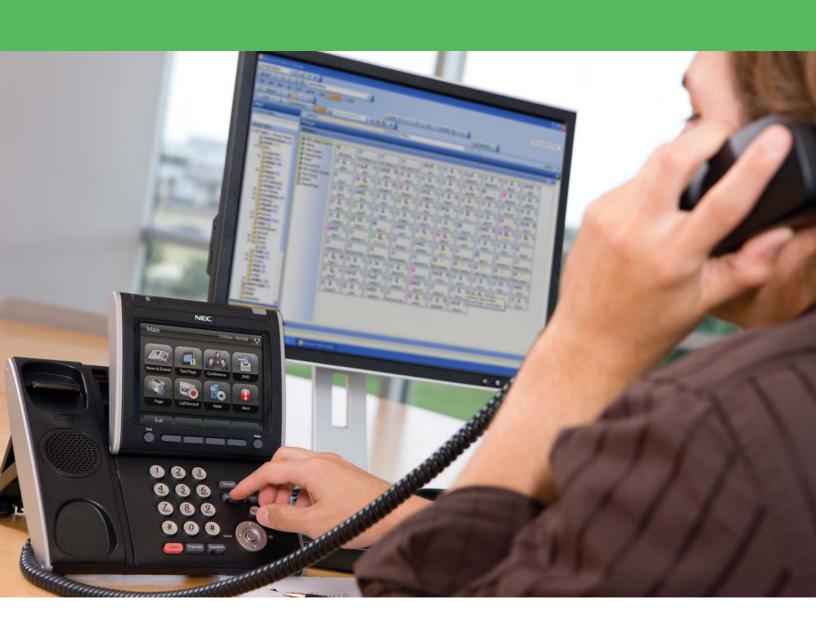

# **Revision History**

| Document No.           | Release Date | Change Description |
|------------------------|--------------|--------------------|
| 003NEC-00QRGR 04/13/11 |              | Initial release.   |

# **Table of Contents**

| Introduction                                    | 1  |
|-------------------------------------------------|----|
| Log In and Out of Console                       | 1  |
| Log into Console                                | 1  |
| Log Out of Console                              | 1  |
| The Console Interface                           | 2  |
| The Default Action Button                       |    |
| Active Calls Window                             |    |
| Calls Waiting Window                            | 5  |
| Parked Calls Window                             | 6  |
| Destination Window                              | 6  |
| Speedbar Functions                              |    |
| The Presence Tab                                | 8  |
| Presence Buttons                                | 3  |
| Presence Icons                                  |    |
| Additional Functions Using the Presence Buttons |    |
| Set an Estimated Time of Return (ETR)           | 10 |
| Add a New Presence Page                         | 10 |
| Rename a Presence Page                          | 11 |
| Delete a Presence Page                          | 11 |
| Add a Presence Button                           | 11 |
| Delete a Presence Button                        | 11 |
| Set a Presence Profile                          | 11 |
| The Call History Tab                            | 12 |
| Delete a Call                                   | 12 |
| The Messages Tab                                | 13 |
| The Web Browser Tab                             | 13 |
| The Quick Find Tab                              | 14 |
| The Chat Tab                                    | 15 |
| Chat Buttons                                    | 15 |
| Make a Chat Call                                | 16 |
| End a Chat Call                                 | 16 |
| Answer a Chat Call                              | 16 |
| Transfer a Chat Call                            | 16 |
| Chat Messages                                   | 17 |
| Basic Operator Tasks                            | 17 |

| Log into Queues                 | 17 |
|---------------------------------|----|
| Log Out of Queues               | 18 |
| Breaks                          | 18 |
| Call Functions                  | 19 |
| Receive a Call                  | 19 |
| Deliver a Call                  | 19 |
| Answer a Call                   | 20 |
| Transfer a Call                 | 20 |
| Park a Call                     | 22 |
| Make a Call                     | 23 |
| Find a Number                   | 23 |
| Console Administrative Features | 24 |
| Operator Queue Modes            | 24 |
| View and Change Modes           | 24 |
| Change User Profiles            | 25 |
| Manage the Messages             | 25 |
| Edit the Global Phonebook       | 26 |
| Preferences                     | 27 |

#### Introduction

NEC's Console product provides operators with the ability to manage and redirect phone calls using one application. Console provides all the traditional call management tools in an intuitive Graphical User Interface (GUI) that help make an operator more productive. This guide provides step-by-step instructions on how to use the Console product.

# Log In and Out of Console

# **Log into Console**

1. On the PC's Desktop, double-click the **Console** shortcut icon.

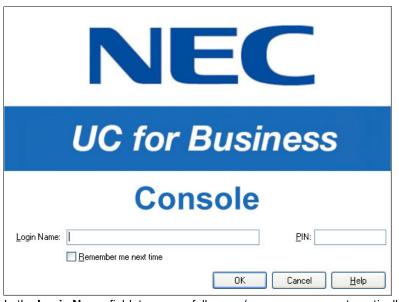

- 2. In the **Login Name** field, type your full name (your name may automatically display after typing a few letters).
- 3. In the PIN field, type the PIN number (initially the PIN is 2222 until you change it to a unique number.)
- 4. Optional: Click the **Remember Me Next Time** option to save this login information for the next time you start Console.

# **Log Out of Console**

- 1. Log out of the queues (see "Log Out of Queues" on page 18 for details).
- 2. Use any of the following methods to log out of Console:
  - Click the Close button (the red X in the upper right-side of Console).
  - From the File menu, select Exit.
  - Press Alt + F4.

## The Console Interface

The main Console window is divided into several windows that show current calls and call history.

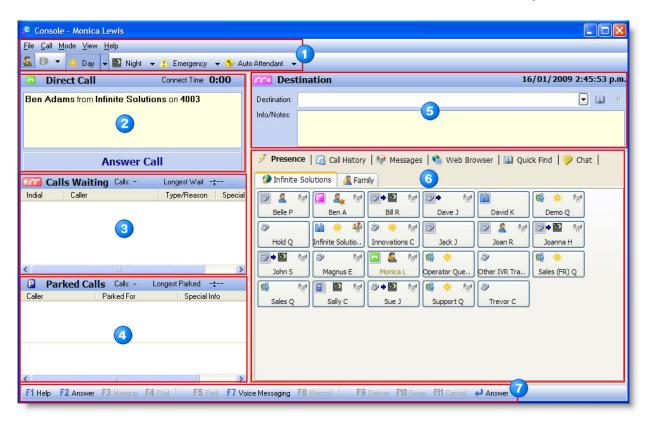

| Item | Name                                     | Description                                                                                                    |
|------|------------------------------------------|----------------------------------------------------------------------------------------------------|
|      | Toolbar and Menus                        | Enables the operator to set the queue mode and breaks.                                                                                                    |
| 2    | Default Action and<br>Active Call window | Shows information about the current call, including the Caller ID, Phonebook information, and any previous handling. The Default Action is linked to the <b>Enter</b> key on the keyboard (see "The Default Action Button" on page 3 and "Active Calls Window" on page 4 for details). |
| 3    | Calls Waiting window                     | Shows a list of unanswered and recalling calls, as well as dial operator calls from voicemail (see "Calls Waiting Window" on page 5 for details).                                                                                                    |
| 4    | Parked Calls window                      | Shows all calls currently parked at any extension. Separate lists show calls parked by operators and calls parked from phones or voicemail (see "Parked Calls Window" on page 6 for details).                                                                                          |
| 5    | Destination window                       | Used to enter a name or number to call, or to transfer the current call to. Shows Phonebook information and the currently active Profile (for Voicemail users) (see "Destination Window" on page 6 for details).                                                                       |

| Item | Name                        | Description                                                                                                    |  |
|------|-----------------------------|----------------------------------------------------------------------------------------------------|--|
| 6    | Additional Functions window | Provides tabbed functional windows with additional functionality:                                                                                                    |  |
|      |                             | <ul> <li>Presence functions/buttons to view extension status at a glance and route calls<br/>to the extension or voicemail.</li> </ul>                                                        |  |
|      |                             | <ul> <li>Call History to view recent call details.</li> </ul>                                                                                                    |  |
|      |                             | <ul> <li>Message information to manage voicemail and fax messages for company<br/>mailboxes (needs to be configured before it displays).</li> </ul>                                           |  |
|      |                             | A Web browser.                                                                                                    |  |
|      |                             | <ul> <li>Quick Find to quickly see a list of phonebook entries matching a partial entry in<br/>the <b>Destination</b> field (has to be enabled in Preferences before it displays).</li> </ul> |  |
|      |                             | <ul> <li>Desk-to-desk Chat to respond textually to information requests from other<br/>users.</li> </ul>                                                                                      |  |
| 7    | Speedbar                    | Provides quick mouse access and keyboard/function shortcuts to available options for the current call (see "Speedbar Functions" on page 7 for details).                                       |  |

# **The Default Action Button**

The Default Action button is the main button in Console. To quickly perform the most common actions for the current call or other activity (such as deliver, answer, or hang up a call), use the Default Action button by either clicking the button with the mouse or pressing **Enter** on the keyboard.

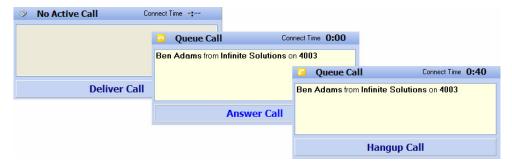

## **Active Calls Window**

The Active Calls window shows information about the current connected call.

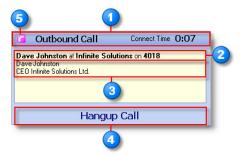

#### Item Description

- Call type and connect time.
- Caller's phone number and CLI information from the Phonebook, if available (such as a person's name and company name).
- Previous call handling, and any additional notes from the Phonebook or entered for this call with Ctrl+I.
- Default Action, linked to the **Enter** key on the keyboard.
- The **Phone Status** icon at the top-left of this window displays the status of the operator's phone at a glance:
  - No call—the operator's extension is currently idle.
  - (Yellow) A queue-delivered call is currently ringing on the extension. The caller dialed the number for the company or another general number.
  - (Green) A non-queue call is currently ringing on the extension. The caller directly dialed the operator's telephone or extension number.
  - [7] (Pink) The operator has dialed a number and is waiting for an answer.
  - (Yellow) A call is in progress that was delivered by the queue.
  - (Green) A non-queue call is in progress.
  - [2] (Pink) An outbound call dialled by the operator is in progress.
  - The operator has parked this call using the personal park function at the extension (not the Console **F6** key Hold function).
  - Another party has put this call on hold.

# **Calls Waiting Window**

Calls Waiting calls have not yet been answered by the operator. View all waiting calls by scrolling though the list of calls.

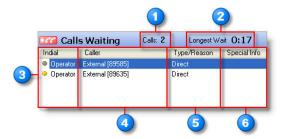

#### Item Description

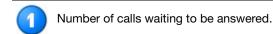

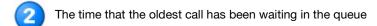

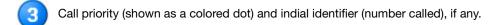

- Caller information (CLI or phonebook details of the contact).
  - Call type, or reason the call is in the queue. Types include:
     Forward = Calls forwarded from unanswered, unavailable, or busy extensions (additional information is given in the Special Info field).
    - Recall = Unanswered or held calls recalled to the operator.
    - Consult: Calls in the process of being transferred internally to the operator (the transferring extension has not hung up).
    - **VM Transfer** = The caller has selected a <transfer to operator> one-touch key from a mailbox (the **Special Info** field shows the mailbox name the caller has been transferred from).
    - **Assist** = An internal user has dialled the operator queue (different to consult where the caller does not have anyone on hold pending transfer).
    - **Direct** = Direct or new call that has not been previously handled by the system.
- 6 Additional information, such as the internal call source and any notes from the Phonebook.

## **Parked Calls Window**

The Parked Calls window shows all calls currently parked at any extensions. Separate lists show parked calls and transferred calls waiting for pickup. Double-click any parked call by to pick it up.

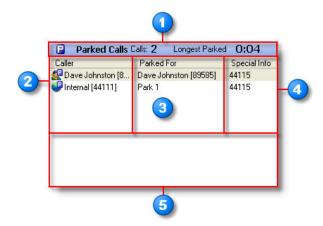

### Item Description

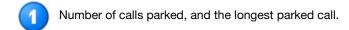

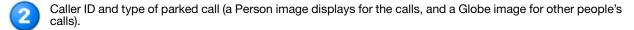

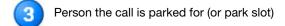

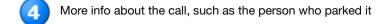

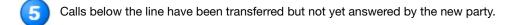

# **Destination Window**

Use the Destination window to enter a name or number to call or transfer the current call to. The **Destination** field shows Phonebook information and the currently active presence profile (for voicemail users).

- The Destination list automatically selects the default number from the Phonebook. This list also displays other numbers for this contact.
- The Info/Notes field shows Phonebook information and the currently active profile (for voice messaging users).

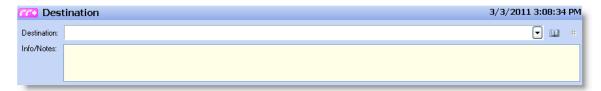

# **Speedbar Functions**

#### Use the:

• Speedbar to perform the active call functions using either the mouse or keyboard. Use the View menu to select the preferred viewing format of the Speedbar functions (i.e., icons, icons and text, etc.).

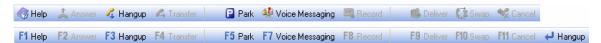

- Enter and Function keys (F1 through F12) to perform any of the active Speedbar functions.
- Global Hot keys when Console is not active to perform some of the actions.
  - Hot keys are active when Console is the active application.
  - Use the Global Hot keys when Console is open, but not the active application. Enable the Global Hot keys in the File > Preferences > General menu. Use the Hot key simultaneously with the Windows ("WIN") key on the keyboard.

# **Keyboard Shortcuts**

The following table lists the Hot key functions within Console (N/A indicates there is no Hot key for the function).

| Console Function                  | Console<br>Hot Key | Global<br>Hot Key | Function Description                                                                                                    |
|-----------------------------------|--------------------|-------------------|----------------------------------------------------------------------------------------------------|
| Answer a Call                     | F2                 | WIN + F2          | Answers a ringing phone call.                                                                                                    |
| Bring to Front                    | N/A                | WIN + F12         | Brings Console into the front of the window.                                                                                                    |
| Deliver a Call                    | F9                 | WIN + F9          | Delivers the call at the top of the Calls Waiting queue (or the specific selected call) to the telephone, and then the call displays in the <b>Incoming Call</b> field.                                 |
| Dial                              | F4                 | N/A               | Dials the destination displaying in the <b>Destination</b> field.                                                                                                    |
| (Destination) Cancel              | F11                | N/A               | While transferring a call or toggling, disconnects the current party and then automatically connects to the held party.                                                                                 |
| Exit                              | Alt + F4           | N/A               | Closes Console (a standard Windows command to close the active application).                                                                                                    |
| Hang Up a Call                    | F3                 | WIN + F3          | Hangs up a phone call.                                                                                                    |
| Help                              | F1                 | N/A               | Opens the Online Help window.                                                                                                    |
| Park a Call                       | F5                 | WIN + F5          | Parks the call.                                                                                                    |
| Unpark a Call                     | F5                 | N/A               | Retrieves the parked call.                                                                                                    |
| Hold a Call                       | F6                 | WIN + F6          | Places the call on hold.                                                                                                    |
| Unhold a Call                     | F6                 | WIN + F6          | Unholds the call.                                                                                                    |
| Add Notes to a Call               | Ctrl + I           | N/A               | Opens a window to enter text notes for a call. These notes are visible to other Console or Desktop users if they receive the call (either in the information/notes area, or in a tooltip for the call). |
| Log in/Log out                    | Ctrl + L           | N/A               | Opens the Queue Login window. When logged into queues, this Hot key logs you out of the queues.                                                                                                    |
| Make a Call                       | F4                 | N/A               | Makes a call to a selected number.                                                                                                    |
| Record/Stop Record a Conversation | F8                 | N/A               | Records the conversation in progress into the voicemail.                                                                                                    |
| Swap Held a Call                  | F10                | N/A               | Puts the current party on hold, and then connects to another party on hold (while transferring a call or toggling two calls).                                                                           |
| Transfer                          | F4                 | N/A               | Holds the active call while dialing the number displaying in the <b>Destination</b> field.                                                                                                    |
| Voice Messaging                   | F7                 | N/A               | Calls Voice Messaging—transfers a ringing call or a current call from the phone to any mailbox.                                                                                                    |

# The Presence Tab

# **Presence Buttons**

The following are two types of Presence buttons:

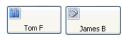

**External** = Telephone numbers outside the office.

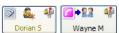

**Internal** = Extension numbers in the office. Use the Internal Presence buttons to:

- View the user's extension status by viewing the icons and the status tooltip.
- Perform advanced call functions for an extension by right-clicking the icon. A user's name displays in yellow text if logged into queues as an agent.

# **Presence Icons**

| Icon        | Description                                                      |  |  |  |  |
|-------------|------------------------------------------------------------------|--|--|--|--|
| Phone       | Phone Call Types                                                 |  |  |  |  |
| <b>&gt;</b> | (Gray) Extension is idle.                                        |  |  |  |  |
|             | (Various colors) Extension is ringing or offering.               |  |  |  |  |
| 6           | (Various colors) Extension is busy (on the phone).               |  |  |  |  |
| <b>⊘</b> •  | Extension is forwarded to another number (internal or external). |  |  |  |  |
| <b>(4)</b>  | Forwarded to voicemail.                                          |  |  |  |  |
| 6           | (Green) Inbound non-queue call.                                  |  |  |  |  |
| <b>~</b>    | (Pink) Outbound non-queue call.                                  |  |  |  |  |
| 6           | (Yellow) Inbound queue call (if queuing is installed).           |  |  |  |  |
| <u>~</u>    | (Blue) Outbound queue call (if queuing is installed).            |  |  |  |  |
| Profile     | es                                                               |  |  |  |  |
| 2           | In the office.                                                   |  |  |  |  |
|             | In a meeting.                                                    |  |  |  |  |
|             | Out of the office.                                               |  |  |  |  |
| ×           | On vacation.                                                     |  |  |  |  |
|             | (Gray Head) Agent is logged into the queues.                     |  |  |  |  |
| Voice       | mail Status                                                      |  |  |  |  |
| •           | No messages.                                                     |  |  |  |  |
| 4           | One or more standard messages.                                   |  |  |  |  |
| •           | One or more urgent messages.                                     |  |  |  |  |

# **Additional Functions Using the Presence Buttons**

# **Display Additional Contact Numbers**

1. In the Active Calls window, click the Phone Status icon to display additional contact numbers.

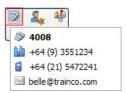

2. From the menu, select the number to call.

# **Right-Click a Presence Button for Additional Menu Actions**

Right-click a Presence button, and then select the preferred action from the menu.

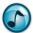

**Note:** The actual options available depend on the type of PBX being used, how the system is set up, and the enabled security permissions. Certain options are also only visible when there is an active call on the extension.

| Icon       | Name                           | Description                                                                                             |
|------------|--------------------------------|----------------------------------------------------------------------------------------------------|
| 4          | Call User on Extension         | Initiates a call to the user on the designated telephone number.                                        |
|            | Supervised Transfer to User    | Transfers the Active Call to the user's extension, and talk to the user before completing the transfer. |
| ***        | Blind Transfer to User         | Transfers the active call to the user's extension.                                                      |
|            | Transfer Call                  | Transfers the active call to the user's extension.                                                      |
| P          | Park for User                  | Holds the active call at the user's extension; the user can then retrieve the call.                     |
| •          | Advanced Park                  | Parks the active call and pages the user.                                                               |
| ©          | Notify Me when User is Back    | A ScreenPop informs when the user is in the office and available to take the call.                      |
| <b>(3)</b> | Forward All Calls              | Forwards all calls to a specified internal or external number.                                          |
| -          | Leave a Voice Message          | Record a voice message for the recipient.                                                               |
|            | Transfer to Mailbox            | Transfers the active call to the user's voicemail.                                                      |
| <b>2</b>   | Ask User to Call Me Back       | The user receives a ScreenPop callback request upon return.                                             |
|            | Record Conversation to Mailbox | The conversation saves to the current user's mailbox (if installed).                                    |
|            | Send Message to Digital Phone  | Sends a short text message to the LCD screen of the user's digital phone.                               |
|            | Select Presence Profile        | Changes the user's Presence profile.                                                                    |
| -          | Rename                         | Renames the Presence button.                                                                            |
|            | Delete                         | Deletes the Presence button.                                                                            |
|            | View As                        | Changes the Presence buttons' appearance.                                                               |

# **Set an Estimated Time of Return (ETR)**

An Estimated Time of Return (ETR) can be set for the Presence profiles used when you are not available.

1. Select a profile, and then click the calendar function.

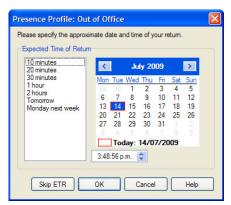

2. Select the date of return.

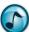

**Note:** Unless the ETR is set as mandatory in the system settings, an ETR can be skipped by clicking the **Skip ETR** button.

- Select the approximate time of return using the standard times in the left window, or by setting the time using the clock field's up and down arrows.
- 4. Click **OK** to save the ETR and activate the selected Presence Profile.

# **Add a New Presence Page**

Use the Add Presence Page wizard to create either Standard or Dynamic Presence pages:

- Dynamic = Automatically lists the contacts for a company or department.
- **Standard** = Manually add and arrange the contacts.

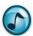

Note: Only users with System Administrator rights can add or edit Global Presence pages.

- 1. Use either of the following methods to start the Add Presence Page wizard:
  - From the File menu, select Add a New Presence Page.
  - Right-click in the Presence window, and then select Add a New Presence Page.
- 2. Click Create Personal Presence Page (only administrators can create global pages), and then click Next.
- 3. Select the type of page to be created. Click either:
  - Standard Page to manually add and arrange Presence buttons. If chosen, proceed to the next step.
  - Automatic Page = Automatically adds and updates Presence buttons for the selected company/ department. If chosen, complete the following substeps.
    - a. Select a company from the listed companies, and then click **Next**.
    - b. Optional: Select List Only Contacts for the Selected Departments, and then click Next.

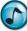

Note: This step only displays if departments have been defined.

- Click the department(s) to display if the department option was selected in the previous step, and then click **Next**.
- d. Optional: Click the **Create Additional Pages** option, enter the number of buttons per page, and then click **Next**. This option defines a maximum number of Presence buttons per page and automatically creates an additional page when this maximum is reached.
- Type a name for the Presence page, and then click Next.

5. Verify the settings and click Finish to create the Presence Page.

# **Rename a Presence Page**

- 1. Use either of the following methods to rename a Presence page:
  - From the File menu, select Rename this Page.
  - Right-click in the Presence page, and then select Rename this Page.
- 2. Type the new name for the page, and then click **OK**.

# **Delete a Presence Page**

- 1. Open the page to delete.
- 2. Right-click in any blank area, and then select Delete this Page.
- 3. When prompted to confirm the deletion, click Yes.

### **Add a Presence Button**

- 1. Right-click in the Presence page, and then select Add a Presence Button.
- 2. Select either the contact name or the contact number (or drag a contact name or number from the Phonebook to the Presence page), and then click **OK**.

### **Delete a Presence Button**

Right-click a Presence button, and then select **Delete**.

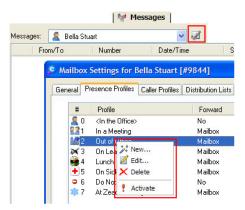

# **Set a Presence Profile**

- 1. Use either of the following methods to select and set a Presence Profile:
  - Click the Presence Profiles tab of a user's mailbox settings.
  - · Right-click a Presence button.

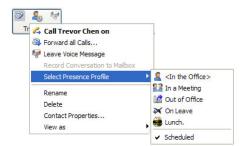

2. Select the preferred setting.

# **The Call History Tab**

The Call History tab displays a running history of calls made or received from Console. The Recent Calls listing automatically clears whenever Console is shut down.

The Call History indicates the:

- Call direction (e.g., incoming, outgoing, incoming queue calls)
- ID of incoming calls (CLI)
- Date of call
- Time commenced
- Call duration

The exclamation mark icon indicates a missed call.

# **Delete a Call**

- Right-click the call record to delete, and then select **Delete Calls**. To:
  - Select multiple call records, press and hold CTRL and then left-click each call.
  - Select all calls, press CTRL+A.

# The Messages Tab

The Messages tab enables the operator to view and manage fax and voicemail messages and mailbox settings for their own personal mailbox and selected company mailboxes.

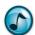

**Note:** The Messages tab must be configured and is not available by default.

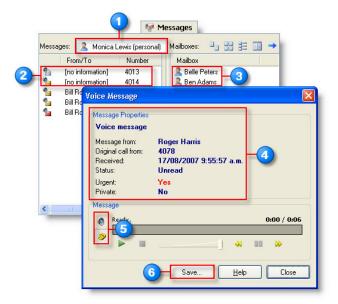

#### Item **Description**

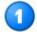

View your personal mailbox and any system mailboxes. Edit the properties of the selected mailbox by clicking the Mailbox Properties icon.

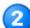

Messages in the selected mailbox are shown in the main window.

- - Double-click the message to open it. Right-click a message to either delete it or mark it as unread or saved.

Mailboxes on the system are shown in the right window. Personal mailboxes are shown with a **Person** icon, and company mailboxes are shown with a World icon. To move a message, drag the message from the main window to a mailbox in the right window.

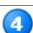

When opening a voice message, the properties display (to open, right-click and select Play Message).

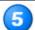

Play the message through the PC speaker or phone.

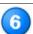

Click Save to save the message to a .wav file on the PC. Play the .wav file using Windows Media Player or other multimedia applications.

## The Web Browser Tab

Console includes a simple web browser, which allows sending and receiving URLs within desk-to-desk chat calls with other users (running Console or Desktop). Most of the basic settings of the browser come from the Internet Explorer settings of the Windows user and workstation.

## The Quick Find Tab

Quick Find enables searching and selecting and dialing contacts based on a partial entry in the **Destination** field. The search results are limited to a maximum of 10 matching entries.

Click the Quick Find tab.

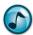

Note: If the Quick Find tab is not present, enable it from the General tab in Preferences.

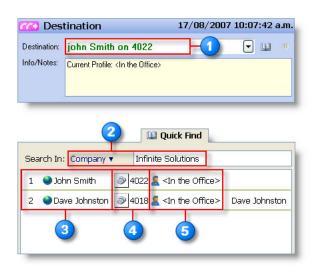

### Item Description

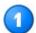

Type the first few letters of the party's name in the **Destination** field, and then Quick Find provides a list of matching names.

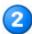

The Quick Find results show up to 10 matching names, with phone status, profile, and special information. Selecting an entry places it in the **Destination** field. Use Hot kevs:

- Ctrl+1 through Ctrl+10 to select an entry in the list.
- Ctrl+Shift+1 through Ctrl+Shift+10 to dial an entry in the list.

Note: Use the main keyboard for Ctrl+Shift functions (the number pad does not allow these functions).

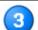

Right-click a contact for additional options, such as to:

- Call the extension
- Leave a voicemail message
- Record into the mailbox
- Send a message to the digital phone display
- · Change the mailbox profile
- Create a speed-dial

On an active call, right-click to transfer, park, or place the call on hold.

Note: Not all of these options are available for external contacts.

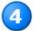

If a contact has more than one phone number, click the **Phone** icon to see a list of numbers.

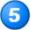

The profile displays for internal contacts with mailbox profiles. Click the profile to select a different profile for the user.

# The Chat Tab

The Chat function enables desk-to-desk text chat between site users, and is a good way of exchanging information in real-time and saving a transcript record. While browsing, a website URL or the sequence of URLs can be automatically sent to the other chat participants. More than one chat conversation can be open at a time.

> Click the **Chat** tab to open the Chat window.

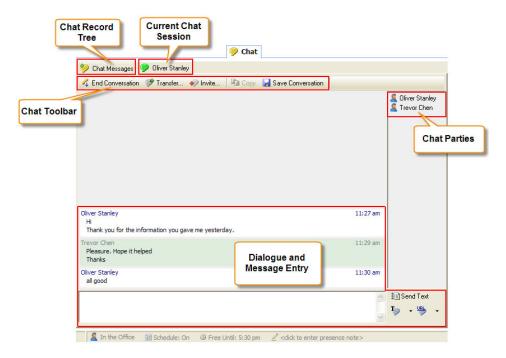

# **Chat Buttons**

| Button             | Description                                                                                             |
|--------------------|----------------------------------------------------------------------------------------------------|
| Initiate Chat      | Starts a new chat call to either a selected chat user or chat queue.                                    |
| ← End Conversation | Ends the current chat call.                                                                             |
| Transfer           | Transfers the current chat call to either a selected chat user or chat queue.                           |
| € Invite           | Invites one or more chat users to join the current chat call. Invitees must accept the invite to join.  |
| Сору               | Select the chat window, and then click the <b>Copy</b> button to copy the chat window to the clipboard. |
|                    | Saves a transcript of the chat conversation in a text format to a specified disk directory.             |
| ∄ Send Text        | Transmits the typed text. Alternatively, press the <b>Enter</b> key.                                    |
| Close              | Closes the current chat window.                                                                         |
| Ty Chat Templates  | Adds, edits, or deletes standard chat phrases or commonly used URL links                                |
| Ty -               | A list of saved text phrase. When selected, the phrase is sent directly to the other chat parties.      |
| URL •              | A list of saved URLs. When selected, the URL is sent as a link directly to the other chat parties.      |

| Button           | Description                                                                                                    |
|------------------|----------------------------------------------------------------------------------------------------|
| Send Current URL | Pushes the current Desktop browser URL to the chat recipients.                                                                |
| Trace URL        | Automatically sends a series of web page URLs while navigating using the Desktop web browser—toggles this feature on and off. |
| P Trevor Chen    | Chat conversation—when pink, an outbound chat conversation.                                                                   |
| Trevor Chen      | Chat conversation—when green, an inbound chat conversation.                                                                   |

# **Make a Chat Call**

- 1. Click Initiate Chat to start a new chat call.
- 2. Click either Chat User or Chat Queue, and then select the specific entry from the list.
- 3. Click the Chat button in the window, and a new conversation window opens.
- 4. In the message text field, type the message and then click **Send Text** (or press the **Enter** key) to transmit the typed text. An outbound chat call shows as waiting in the Active Calls window until the recipient answers the call.

#### **End a Chat Call**

- 1. Click End Conversation.
- Optionally, click Save Conversation to save a transcript of the chat conversation in a text format to a specified disk directory.
- 3. Click the Close button to close the conversation window.

## **Answer a Chat Call**

- 1. When a new chat call message displays, either click:
  - Accept to answer the chat call, and then navigate to the Chat window by clicking the Chat tab.
  - Show Call to display the Chat window, and then click Accept.

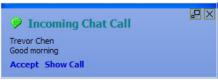

In the message text field, type the reply message and then click Send Text (or press the Enter key) to transmit the typed text.

# **Transfer a Chat Call**

- 1. Click **Transfer** to transfer the current chat call.
- 2. From the list, select a chat user or queue.
- Optionally, click the Include Current Chat Conversation option to give the recipient access to the prior dialogue.
- 4. Click **Transfer** to complete the call transfer.

# **Chat Messages**

The Chat Messages feature provides an organized listing of chat conversations and chat users. Select the required category and then use the right-click menu to access the available functions for the selected chat session or user.

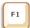

**Help:** For more details on Chat Messages and additional functions and configuration settings, refer to the online help.

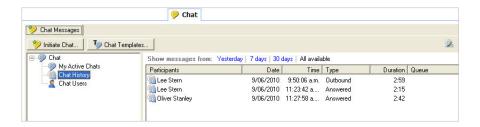

# **Basic Operator Tasks**

# **Log into Queues**

Before using Console to process calls, each operator must log into queues and select an operator class. The class settings determine which queues to answer calls from and how soon they are offered.

- 1. Use any of the following methods to log into the queues:
  - Click the Login button.
  - From the File menu, select Login.
  - In the toolbar, click the Login icon.
  - Press the Ctrl+L keys.

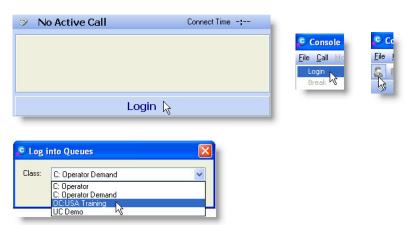

2. From the Class list, select the appropriate class and then click OK.

# **Log Out of Queues**

- > Use any of the following methods to log out of the queues:
  - In the toolbar, click the Log Out of Queues icon.
  - Press the Ctrl+L keys.

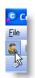

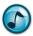

*Note:* Remember to log out of any operator queues before closing the Console application.

# **Breaks**

#### Take a Break

While logged into a queue, you can request a break to indicate to the system that you are temporarily unavailable to receive queue calls.

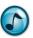

*Note:* While on a break, you still receive inbound direct calls to your extension.

- 1. In the toolbar, click either the **Break:** 
  - Icon to use the default Back in 5 Mins. No further action is needed.
  - Down arrow to display a list of break reasons, and then proceed to the next step.

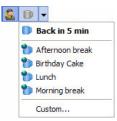

- 2. From the Break list, select either:
  - A break reason and set the required break time.
  - Custom to set up another reason that is not listed.

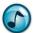

Note: Individual security permissions control which options can be set and used by the agent.

## **End a Break**

> To be available and receive queue calls again when returning from a break, click the **Break** icon to cancel the current break.

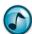

Note: If the agent is overdue from a break, the Break icon turns red.

### **Call Functions**

When callers ring a Console indial number, the call joins an operator queue. Calls from the operator queue(s) deliver to any free Console operators who are logged in to take calls.

## **Receive a Call**

Console enables calls to be answered in several different ways. Operators can use different methods depending on the other tasks they are performing when a call arrives.

When a call comes into the operator's queue, the call rings on the operator's extension (if calls are automatically delivered). Details of the caller display in the Active Call window.

# **Deliver a Call**

When receiving an inbound operator queue call:

- The call rings on the operator's extension if automatic call delivery is set up. Details of the caller display in the Active Call window.
- If demand delivery is configured (non-automatic) or there are additional calls in the queue, the calls are shown in the Calls Waiting window.

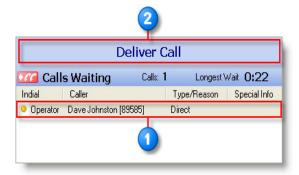

### Item Description

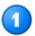

In the Calls Waiting window, select a call. The Default Action shows Deliver Call.

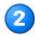

To deliver the call to your extension, perform one of the following:

- Click the **Default Action** button.
- · Click the Deliver/F9 icon on the Speedbar.
- Press Enter.
- Press F9.

## **Answer a Call**

When a call has been delivered, it displays in the Active Call window.

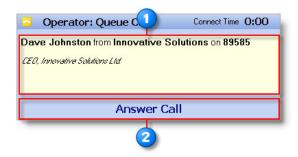

#### Item Description

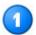

An offering call displays in the Active Call window. The Default Action shows Answer Call.

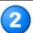

To answer the call, perform one of the following:

- Click the **Default Action** button
- · Click the Answer/F2 icon on the Speedbar.
- Press Enter.
- Press **F2**.

Operators can also answer calls ringing on other extensions. The speed-dial functions can be found in the online help.

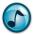

**Note:** If using a headset and **Auto Answer** is selected (**File** menu > **Preferences** > **Telephone** tab), the call automatically connects.

# **Transfer a Call**

# **Transfer a Call Using the Destination Field**

- 1. Make or answer a call
- 2. In the **Destination** field, type a name from the Phonebook. The field entry then auto-completes as the name is being typed.

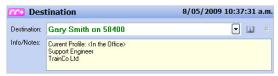

- 3. Press **Enter** once to perform a supervised transfer.
- 4. Press Enter again to complete the transfer.

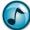

**Note:** You can also type a phone number directly into the **Destination** field to transfer to an outside phone number, or click a Presence button to pass a number into the **Destination** field.

# **Transfer a Call Using the Presence Buttons**

Make or answer a call, and then see the following table for Presence transfer functions.

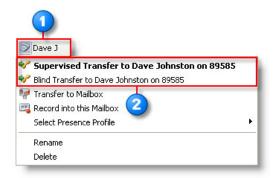

# Item Description

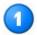

On the **Presence** tab, right-click the Presence button of the person that to transfer the call to.

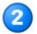

Select one of the following options:

- Supervised Transfer to = Puts the original call on hold, and dials the second party. Click Complete Transfer to complete the transfer, connect the two parties, and disconnect yourself from the call.
- Blind Transfer to = Transfers the original call to the second party, and then disconnects you from the call

# **Transfer a Call Using the Phonebook**

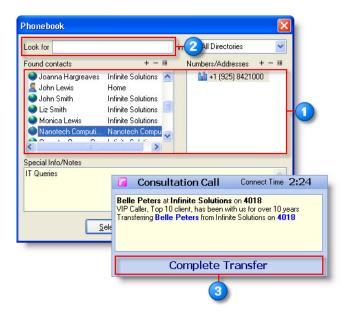

#### Item Description

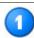

To select the extension to transfer the call to, open the Phonebook and then double-click a name or number to call.

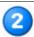

Complete the following to search for a name.

- 1. In the **Phonebook Search** field, type a name. The Phonebook searches for and displays all the matches for the name.
- 2. From the results, select a name and then the required number.

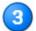

To finalize the transfer, perform any of the following:

- Click the Complete Transfer button on the Speedbar.
- Press **F3**.
- · Press Enter.

The call connects to the transfer number.

## Park a Call

Console allows parking a call for yourself or into another extension.

### Park a Call for Yourself

- With a call is in the Active Call window, perform either of the following:
  - Click the Park button on the Speedbar.
  - Press F5.

The CLI and Console Operator extension display in the **Parked Calls** field (the longest parked call is automatically highlighted).

#### **Retrieve a Parked Call**

- Select a call in the Parked Calls window., and then perform either of the following:
  - Click the **Unpark** button on the Speedbar.
  - Press **F5**.

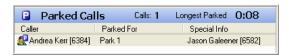

#### Park a Call for an Extension

Right-click the Presence button that is to be used as the extension to park the call on, and then select Park for <name>. The CLI (caller) and Parked for name then display in the Parked Calls field.

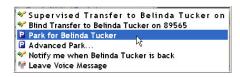

### Make a Call

> Make a call either using the Presence buttons, or by entering a name or number in the **Destination** field.

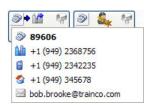

### **Find a Number**

## **Find a Number Using the Presence Buttons**

- Locate the Presence button of the party to call.
- 2. If the party has:
  - Only one number in the Phonebook, click the Presence button to make the call.
  - More than one number in the Phonebook, click the Phone icon to see a list of alternate numbers and then select a number to make the call.

## Find a Number Using the Destination field

1. In the **Destination** field, type the first few letters of the party's name.

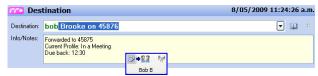

If the name is found in the Phonebook, Console auto-completes the name in the field and shows the default number and any info/notes.

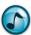

*Note:* The party's Presence button also displays a blue border to facilitate location.

- To see/choose other numbers, open the **Destination** field's list, select a number, and then press **Enter** (or click the **Default Action** button) to make the call.
- You can also enter numbers in the **Destination** field, just as you would on a phone keypad. For external
  calls, enter any access codes (such as 1 for outside calls).

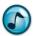

Note: If Quick Find is enabled, you can quickly search through similar names.

#### **Console Administrative Features**

This section describes the administrative functions that an operator can perform within Console—*only* if the operator has been granted the required security permissions via the Administrator application.

# **Operator Queue Modes**

A *mode* is a set of parameters that control how and where calls deliver, and the announcements that play at different times of day. Modes can be scheduled, but the operator can manually override the mode.

Some modes are provided by default:

- Calls ring at the main Operator Console when the Day mode is active.
- When Night mode is active, calls may go to either a night bell or an after hours contact number, or play an after hours announcement with more contact information.
- When Unattended mode is active, calls may go to a backup operator.
- When **Emergency** mode is active, calls may go to either an announcement or a mobile phone.

# **View and Change Modes**

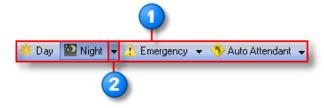

## Item Description

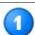

The toolbar includes a button for each available mode of the operator queue. The active mode is indicated with its button depressed.

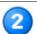

If there is more than one operator, the operator can control the modes for each queue separately. Click:

- The mode's list to see the modes for each queue.
- A queue name to set that mode for that queue.

# **Change User Profiles**

Occasionally, operators change the Presence Profiles of others that display as in the office, when in reality they are traveling or out of the office.

1. Right-click the user's Presence button.

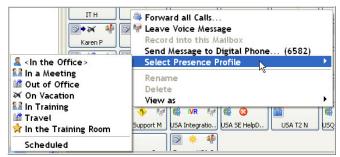

2. From the resulting menu, select **Select Presence Profile** and then the correct profile from the list.

# **Manage the Messages**

Operators have the ability to transfer voice messages from the Operator Console, most commonly when an operator is in charge of a company mailbox where they listen to messages left overnight and then route them to the necessary people. This feature must be enabled by the Administrator.

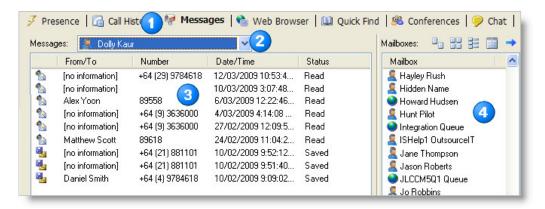

### Item Description

- Click the **Messages** tab.
- Select the mailbox to view (you must have security rights).
- View and/or listen to messages.
- Drag and drop the messages into a queue or other person's mailbox.

## **Edit the Global Phonebook**

The Phonebook in Console allows you to enter information about internal employees or external customers. Create or edit entries in the Global, company, or your own Personal Directory, which depends on the security rights.

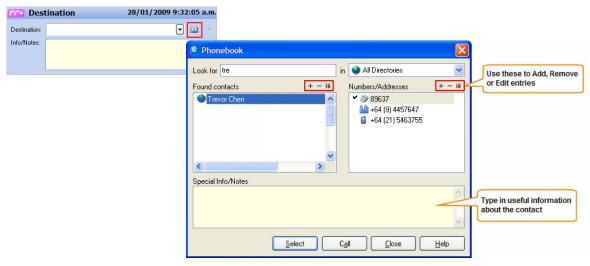

The following can be input within the Phonebook:

- Phone, fax, pager numbers, etc.
- Email addresses
- Special information/notes (descriptive text about that person)

#### **Preferences**

Preferences allow each operator to customize the view and behavior of Console. The available preference settings are grouped logically on different tabs of the window.

This section describes some of the common options that you can change from File menu > Preferences.

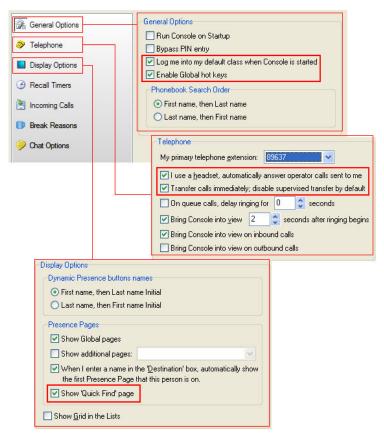

| Feature              | Description                                                                                                    |  |
|----------------------|----------------------------------------------------------------------------------------------------|--|
| Use Global Hot Keys  | Enables the functionality provided by the Hot keys and keyboard shortcuts.                                                                                                    |  |
| Using a Headset      | Choose <b>Auto-Answer</b> if using a headset to immediately connect to delivered calls without operator intervention.                                                                                          |  |
| Supervised Transfers | Provides the option to either:  Speak with the receiving party before transferring the call (i.e., Supervised or Executive transfer)  Automatically transfer the call without speaking to the receiving party. |  |
| Use Quick Find       | Enables the Quick Find feature to search for and select contacts based on an entry in the <b>Destination</b> field.                                                                                            |  |

# Empowered by Innovation

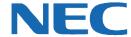

Corporate Headquarters (Japan) Oceania (Australia) NEC Corporation

www.nec.com

NEC Australia Pty Ltd.

www.nec.com.au

North America (USA) NEC Corporation of America NEC Corporation

www.necam.com www.nec.com

Europe (EMEA) **NEC Unified Solutions** www.nec-unified.com

About NEC Corporation of America: Headquartered in Irving, Texas, NEC Corporation of America is a leading provider of innovative IT, network, and communications products and solutions for service carriers, and Fortune 1000 and SMB businesses across multiple vertical industries, including Healthcare, Government, Education, and Hospitality. NEC Corporation of America delivers one of the industry's broadest portfolios of technology solutions and professional services, including unified communications, wireless, voice and data, managed services, server and storage infrastructure, optical network systems, microwave radio communications, and biometric security. NEC Corporation of America is a wholly-owned subsidiary of NEC Corporation, a global technology leader with operations in 30 countries and more than \$38.5 billion in revenues. For more information, please visit www.necam.com.

© 2011 NEC Corporation. All rights reserved. NEC, the NEC logo, and UNIVERGE are trademarks or registered trademarks of NEC Corporation that may be registered in Japan and other jurisdictions. All trademarks identified with  $^{\circledcirc}$  or  $^{\intercal M}$  are registered trademarks or trademarks respectively. Models may vary for each country. Please refer to your local NEC representatives for further details.